# **Release Notes – Version 5.6.24**

StrataMax has been dedicated to meeting the needs of Strata Managers for over 20 years through the continual enhancement of our software suite. We are committed to providing new functionality to support you in servicing your clients and to provide opportunities for you to optimize efficiency within your office environment.

This document describes exciting new features and enhancements available in the above release.

A history of Release Notes can be reviewed on the [StrataMax Online Help](https://smhelp.stratamax.com/help/release-notes)

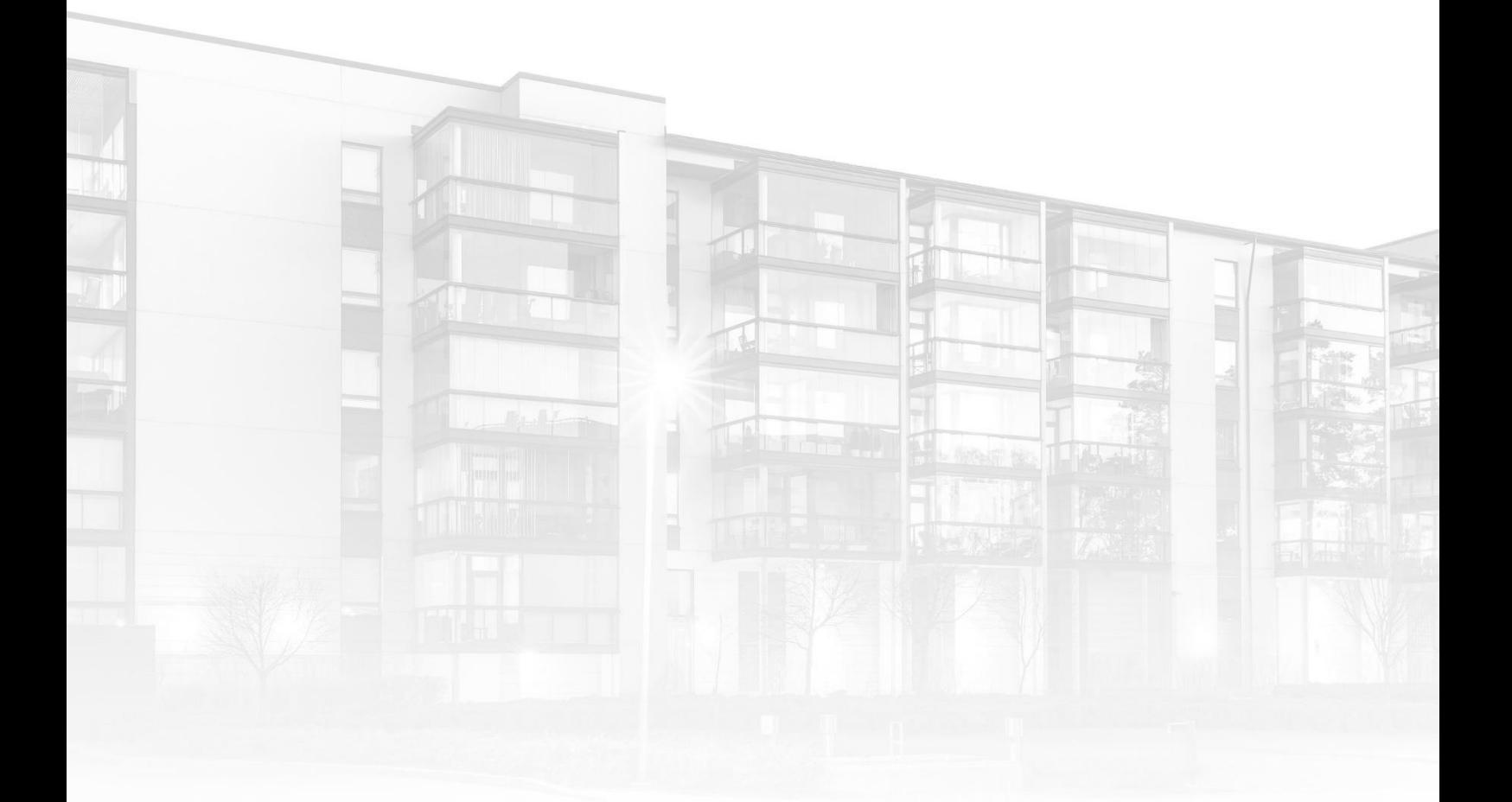

THE COMPLETE STRATA MANAGEMENT SOLUTION

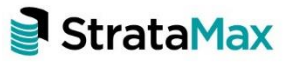

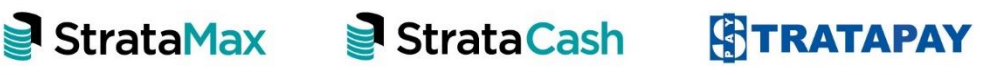

### **Contents**

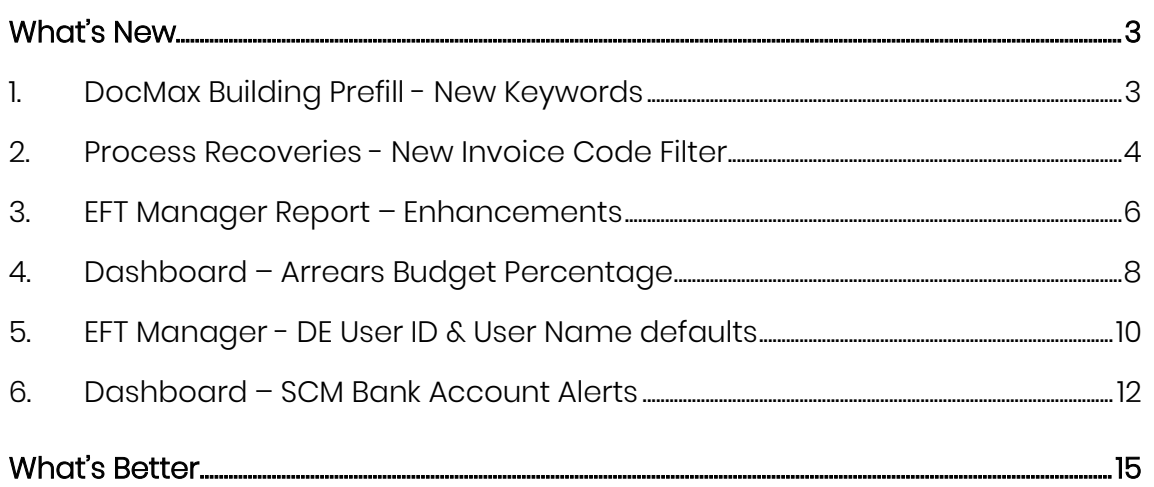

# <span id="page-2-0"></span>**What's New**

## <span id="page-2-1"></span>**1. DocMax Building Prefill - New Keywords**

The DocMax Auto prefill building option has been enhanced with more building type keywords. This will cater for a broader range of building types.

The following keywords have been added:

- Owners Corporation
- OC
- O.C.
- OCP
- Plan of Subdivision
- PS
- P.S.
- Units Plan
- UP
- U.P.
- SSP
- S.S.P.
- STP
- S.T.P.

The keywords that can be used to recognise the CTS Number are: CTS, C.T.S, Scheme, S.P, S.P, and Strata Plan.

The keywords that can be used to recognise the Plan/Building Number are Body Corporate Strata ,Building Number, Building No, BUP, B.U.P, CTS, C.T.S, GTP, G.T.P, OC, O.C, OCP, O.C.P, O.C.P No, OCPS, O.C.P.S, OCSP, O.C.S.P, Owners Corp, Owners Corporation, Owners Corporation No, PS, P.S, Plan, Plan No, Plan of Subdivision, Plan of Subdivision No, RP, R.P, SP, S.P, SSP, S.S.P, STP, S.T.P, Scheme, UP, U.P

When used in conjunction with a building number, DocMax will recognise and prefill the building when the document is added.

For Example: A building with number 12345 will only be prefilled if the document contains the building number preceded by the relevant keyword.

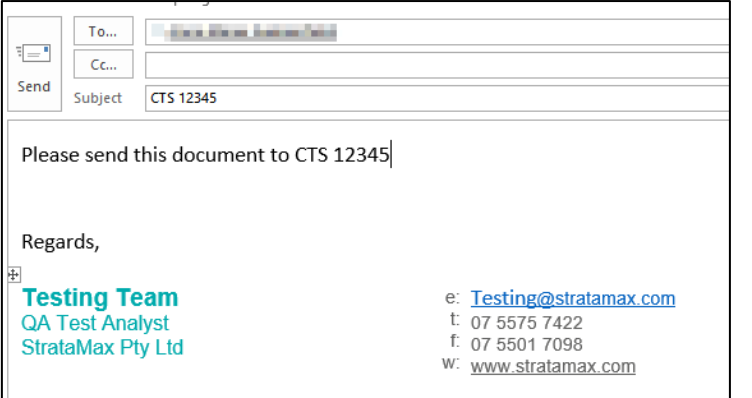

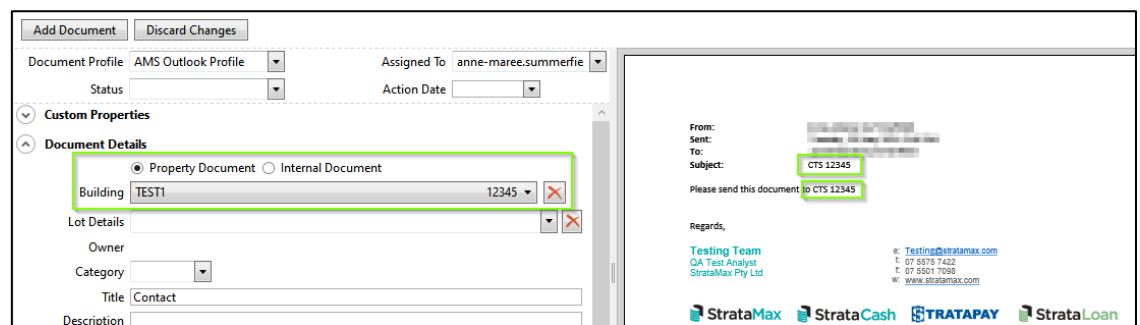

## <span id="page-3-0"></span>**2. Process Recoveries - New Invoice Code Filter**

The Process Recoveries module has been enhanced to include a new Invoice Code Filter which will allow individual codes to be selected for processing. An Invoice will be created separately for the selected codes.

To view the new Invoice Code Filter, navigate to the Process Recoveries module in GLMax.

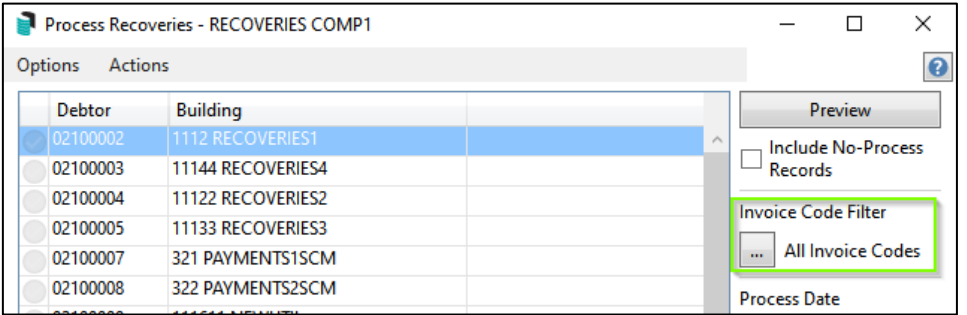

To set individual codes for processing, please use the following instructions

- 1. Click the 'All Invoice Codes' button
- 2. Select or use the filter to Search for the codes you would like to process independently of the others
- 3. Tag the required code/s

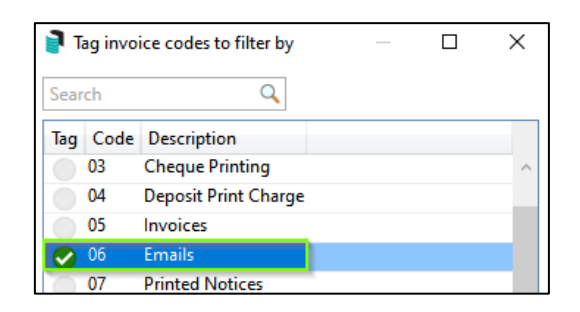

4. Click 'OK' - The Invoice Code Filter button will turn blue and the number of selected codes will be indicated.

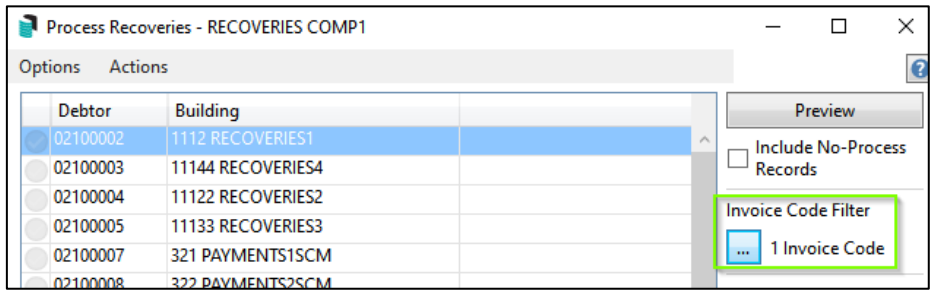

- 5. Tag the required building/s
- 6. Preview and Process recoveries as per the usual process
- 7. A separate Invoice will be raised for the selected Invoice Code and saved to DocMax if set.

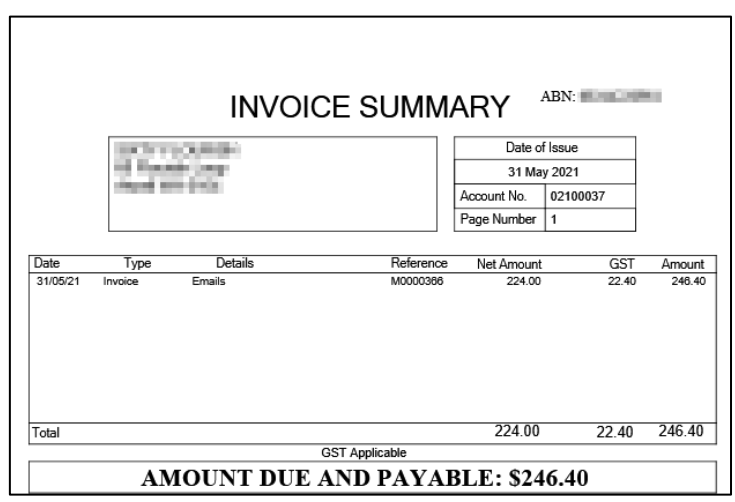

## <span id="page-5-0"></span>**3. EFT Manager Report – Enhancements**

#### **3.1 New Columns added to EFT Manager report**

The EFT Manager Report has been enhanced to report two (2) new fields of data:

- BSB / Biller Code
- Bank Account / BPAY CRN

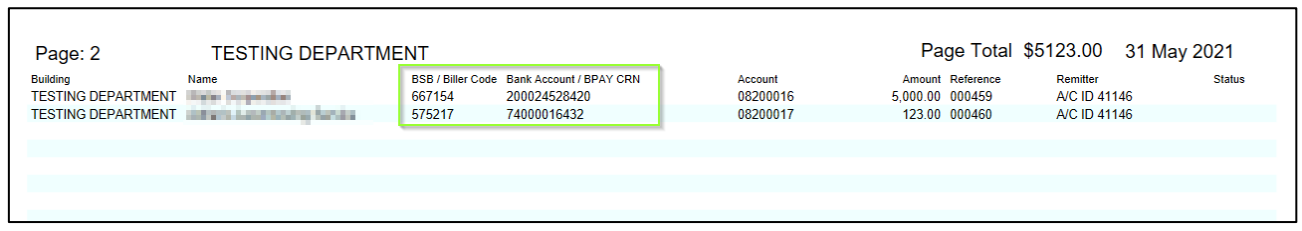

#### **3.2 EFT Manager – New Report Orders available**

When printing an EFT Manager Report, users can now have the option to select the report order 'Account Manager (BCMax only)' and add 'Page Breaks on selected Report Orders.

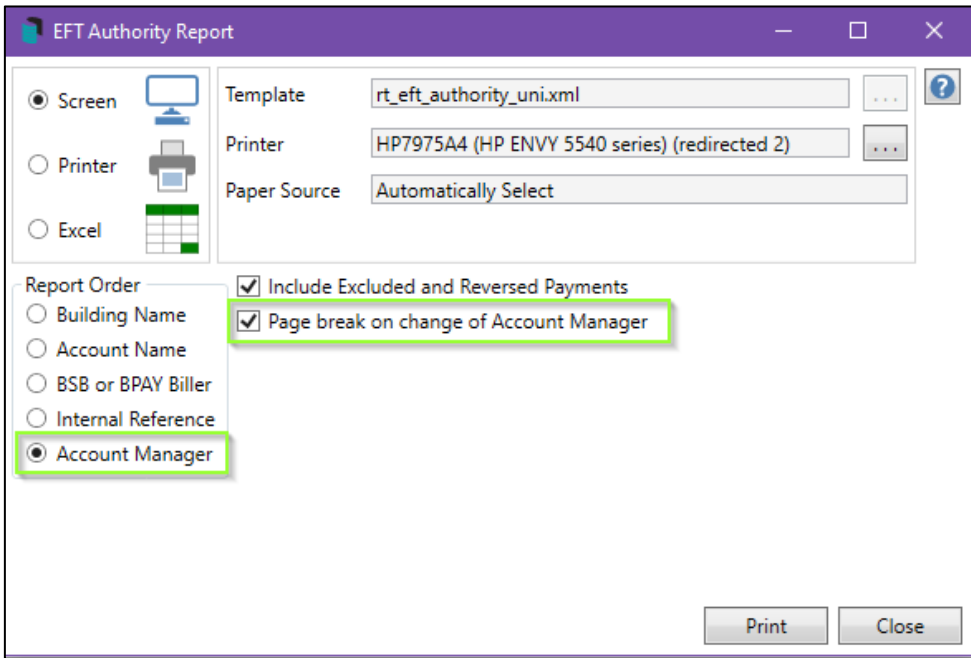

To set options, follow the steps below:

- 1. Navigate to 'EFT Manager'
- 2. Select a batch you wish to process
- 3. Click 'Print'
- 4. EFT Authority Report options will appear on screen
- 5. Select 'Account Manager'
- 6. Select 'Page Break on change of Account Manager'
- 7. Click 'Print'
- 8. Report will be available and each 'Account Manager' will report on a separate page

Please Note: If a building has no Account Manager set they will report on the second page of the report with no header.

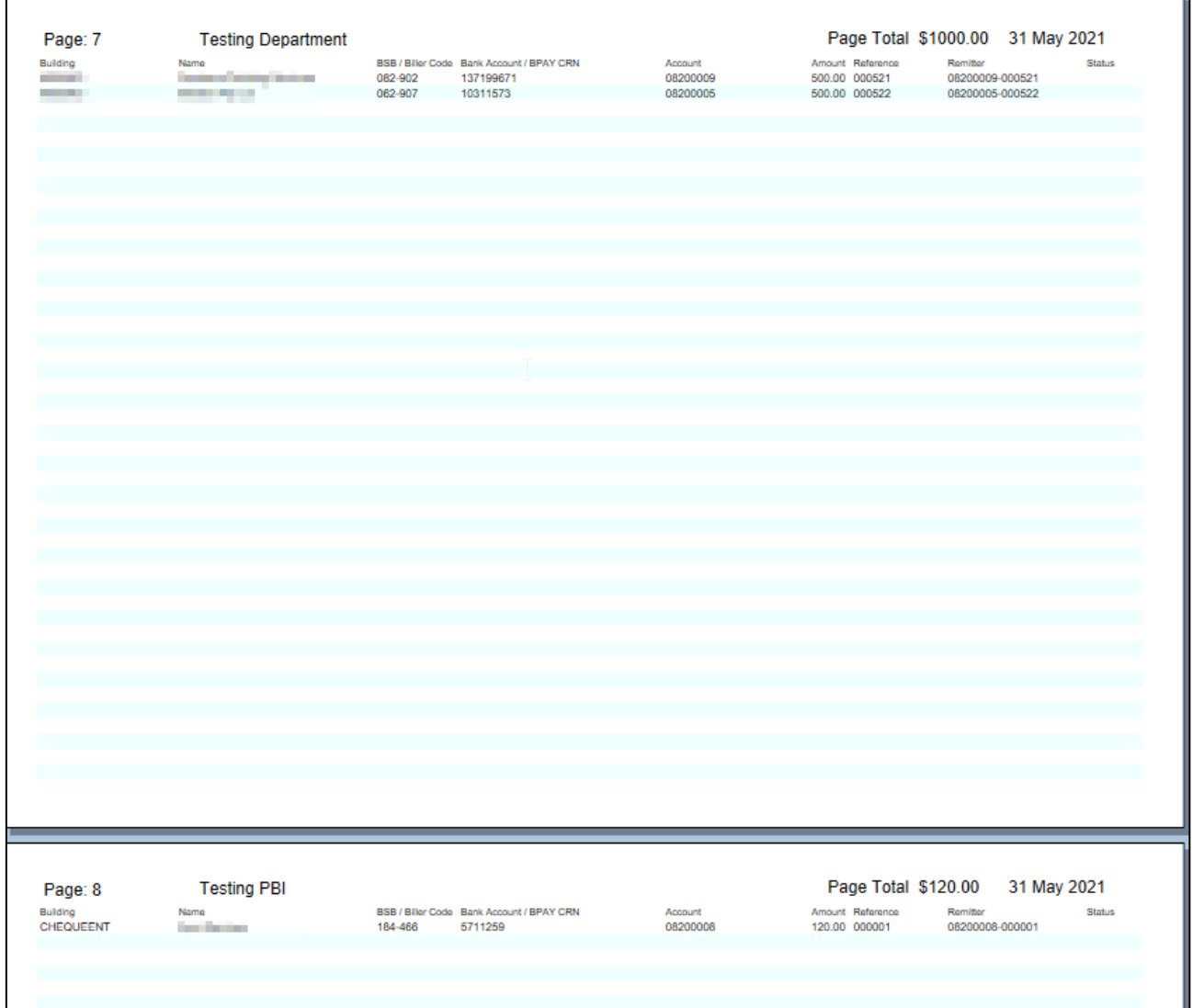

#### Example of Account Manager order with page breaks

### Example of Buildings that have no 'Account Manager' setup

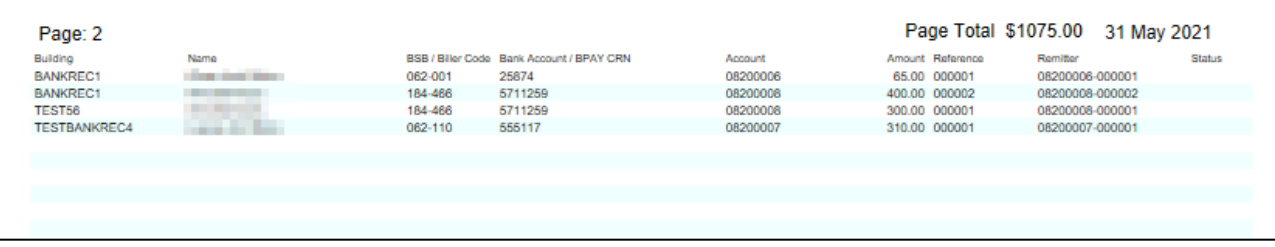

## <span id="page-7-0"></span>**4. Dashboard – Arrears Budget Percentage**

The Management Dashboard has been enhanced to include a report titled 'Arrears Budget Percentage'. This report will allow users to quickly view the percentage of Arrears outstanding compared to the Budget for the income accounts set for **Levies** 

Important Note: This will only report on levies (no other arrears or overdue interest) and Part-Paid levies are not included in the percentage calculation.

GST registered buildings if reporting style is Net, GST will be added to the total budget amount for reporting.

The following options can be configured for the Arrears Budget Percentage:

- Show on Desktop
- Report name can be configured
- Relevant BCMax charts have the option to select for 'All Buildings', 'Current Building' or 'My Buildings (Account Manager)'. The 'My Buildings (Account Manager)' option relies on the User Name in Security matching the User Name entered in Account Manager Edit for the Account Manager
- Display Type can be selected as 'Traffic Light, Single Number, Radial Gauge or Radial Gauge Low High'
- Lower and Upper Limits To configure at which point an item needs attention. For Example, Radial Gauge Low High, Minimum Value, Lower Limit Value, Upper Limit Value and Maximum Value (where limit is the percentage of budget in arrears) can be set

To Set up this report item follow the steps below:

1. Open the Dashboard

- 2. Click on the 'Pencil' icon to edit
- 3. Click 'Add Dashboard Item'
- 4. Click the drop-down arrow to select report type
- 5. Select 'Arrears Budget Percentage'
- 6. Configure as required

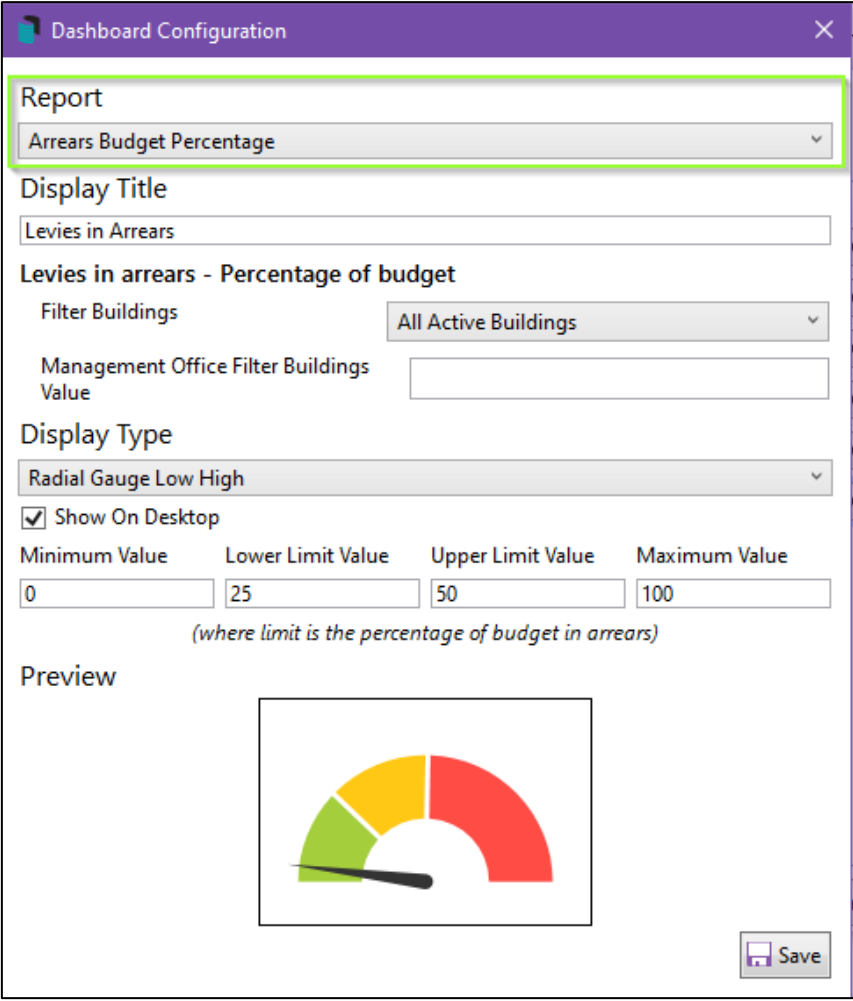

- 7. Click on 'Save'
- 8. The item will be saved to the dashboard.
- 9. Click on the item to report the data to screen.

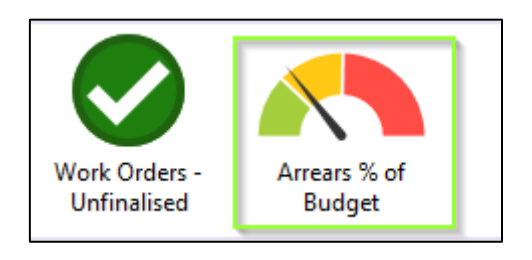

10. Dashboard report will appear –some line items will show Yellow/Red to indicate that these need more attention.

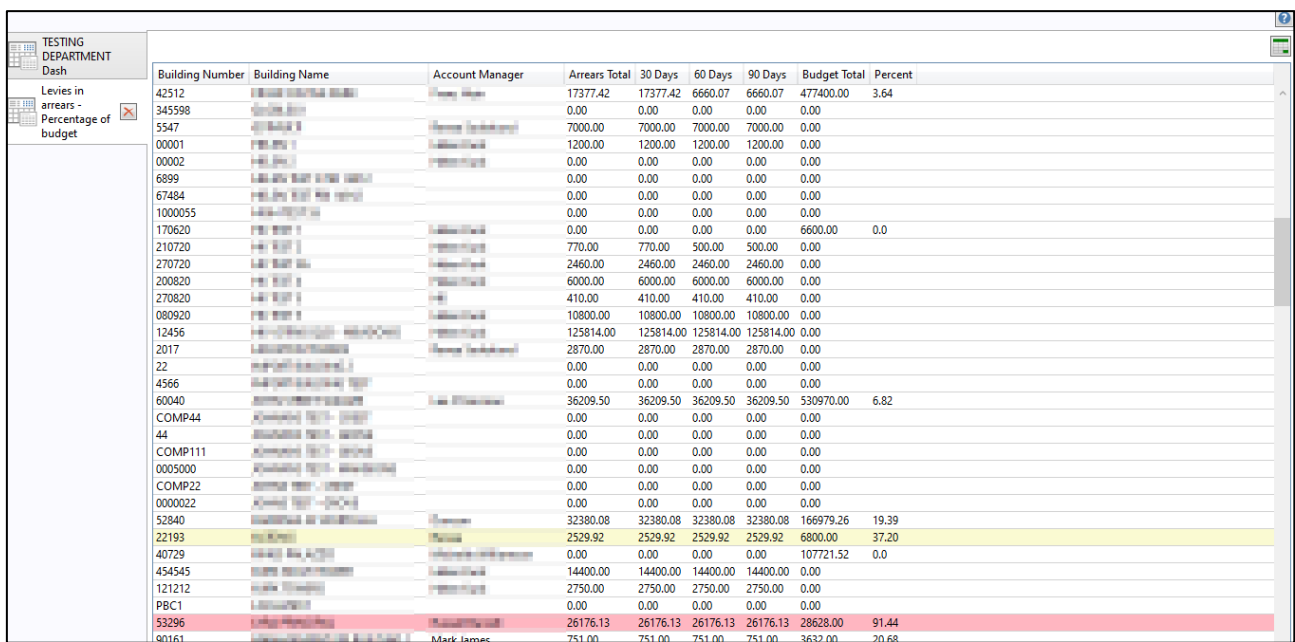

11. Click the 'Export to Excel' icon on the right to open the report in Excel.

## <span id="page-9-0"></span>**5. EFT Manager - DE User ID & User Name defaults**

Configurations have been added to EFT Manager to allow users to set a default 'DE User ID and User Name' for all banks except SCM.

The new configuration settings available are optional and if configured will be used as the default in the EFT Manager Authorise screen.

To Set the 'DE User ID & Username' configurations, follow the steps below:

- 1. Navigate to 'EFT Manager'
- 2. Click 'Configure'

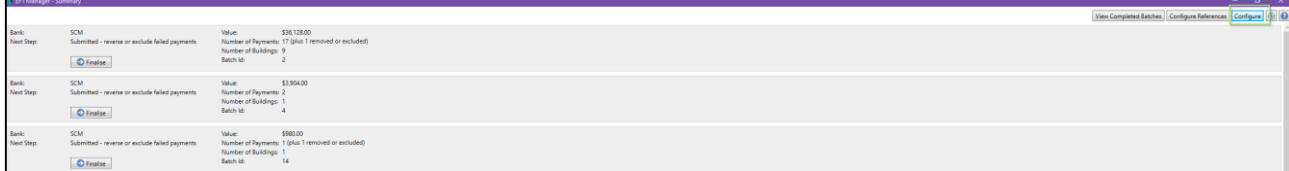

- 3. Select the building you wish to configure
- 4. 'Default DE User ID' and 'Default User Name' fields will appear
- 5. Complete the fields you wish to set the default configurations

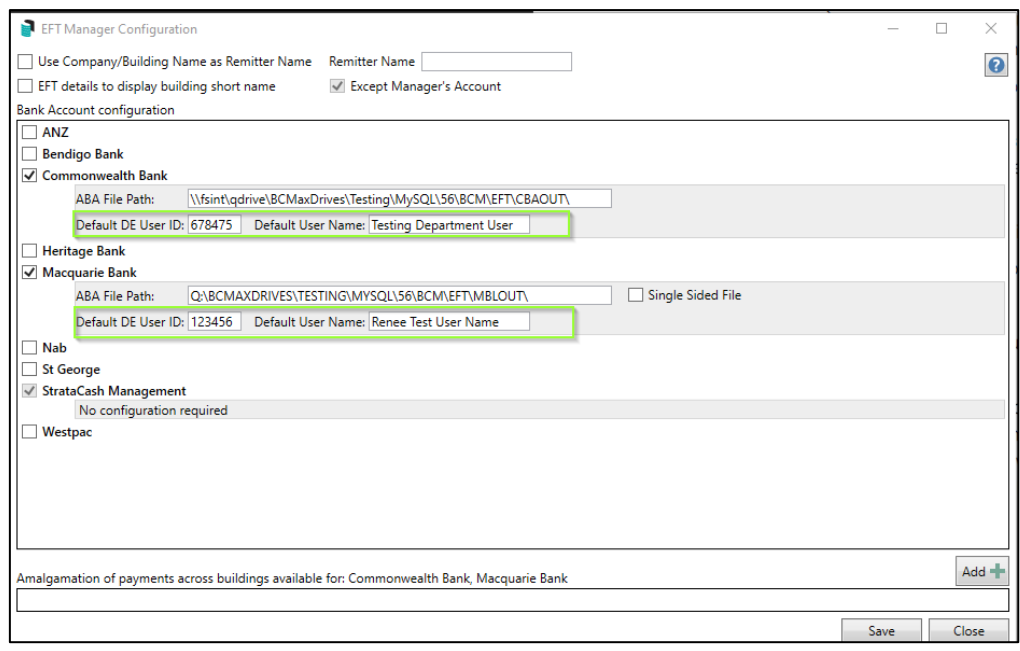

- 6. Click on Save
- 7. 'DE User ID' and 'User Name' will appear in EFT Manager -Print and Authorise screen automatically

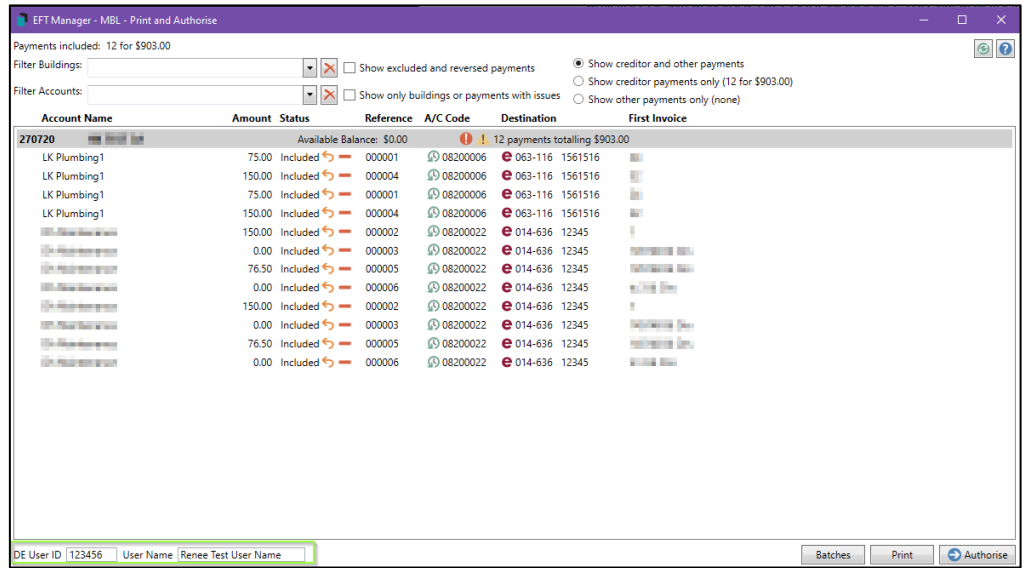

Please Note: If the configurations are not set then the fields will be blank and can be completed manually. If configured they will populate the information into the 'DE User ID' and 'User Name' fields, but users can change manually if needed.

## <span id="page-11-0"></span>**6. Dashboard – SCM Bank Account Alerts**

The Management Dashboard has been enhanced to include two (2) new Reports:

- SCM Bank Accounts not added to StrataMax Will report any SCM accounts not set up on a building in BCMax
- Invalid SCM Bank Accounts Will alert on any buildings with SCM Accounts that do not exist in SCM for the drive

The following options can be configured for both 'SCM Bank Accounts now added to StrataMax' and 'Invalid SCM Bank Accounts'

- Show on Desktop
- Report name can be configured
- Relevant BCMax charts have the option to select for 'All Buildings', 'Current Building' or 'My Buildings (Account Manager)'. The 'My Buildings (Account Manager)' option relies on the User Name in Security matching the User Name entered in Account Manager Edit for the Account Manager
- Display Type can be selected as 'Traffic Light, Single Number, Radial Gauge or Radial Gauge Low High'
- Lower and Upper Limits To configure at which point an item needs attention. For Example, Radial Gauge Low High, Minimum Value, Lower Limit Value, Upper Limit Value and Maximum Value (where limit is the number of invalid SCM bank accounts) or (where limit is the number of SCM bank accounts not add to StrataMax)

To Set up these Report items use the instructions below:

- 1. Open the Dashboard
- 2. Click on the 'Pencil' icon to edit
- 3. Click 'Add Dashboard Item'
- 4. Click the drop-down arrow to select report type
- 5. Select 'SCM Bank Accounts not added to StrataMax' or 'Invalid SCM Bank Accounts'
- 6. Configure as required

Example of configuration – Invalid SCM Bank Accounts

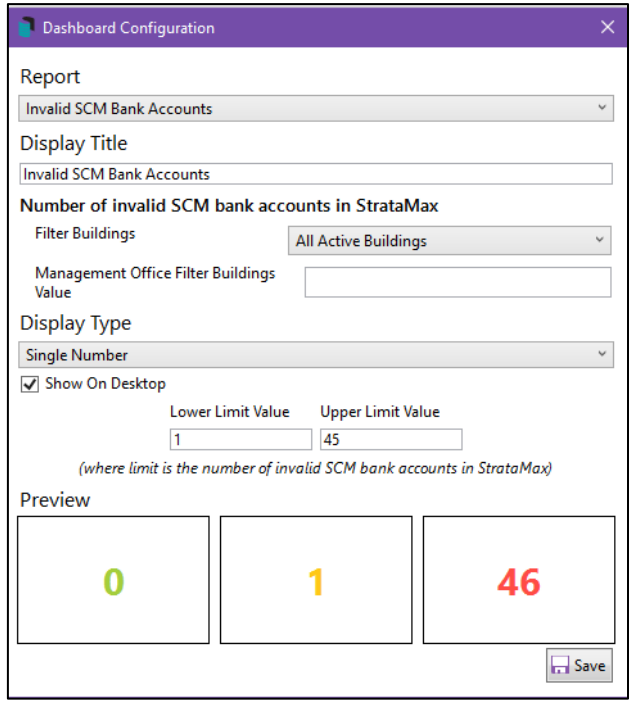

Example of configuration – SCM bank Accounts not added to StrataMax

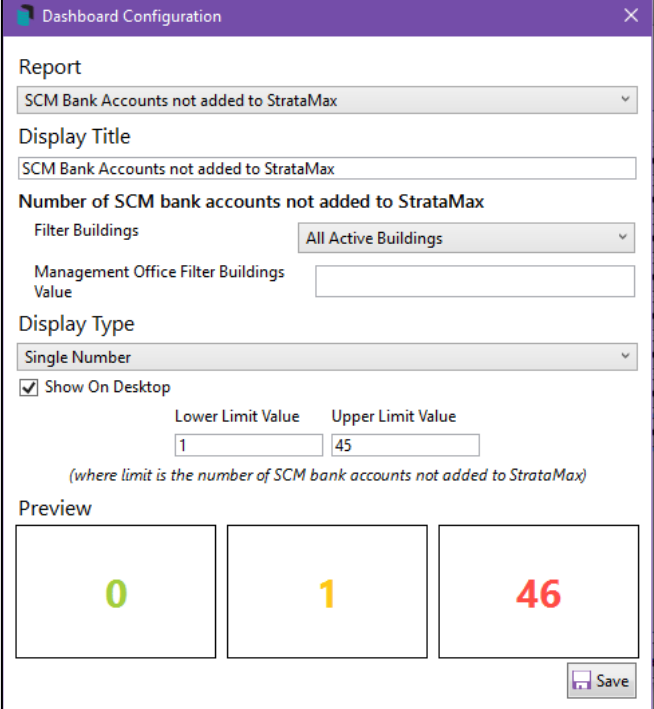

7. The items will be saved to the dashboard.

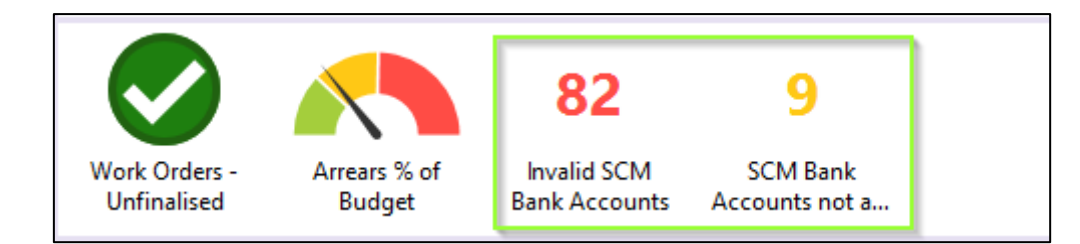

### 8. Click on the item to report the data to screen

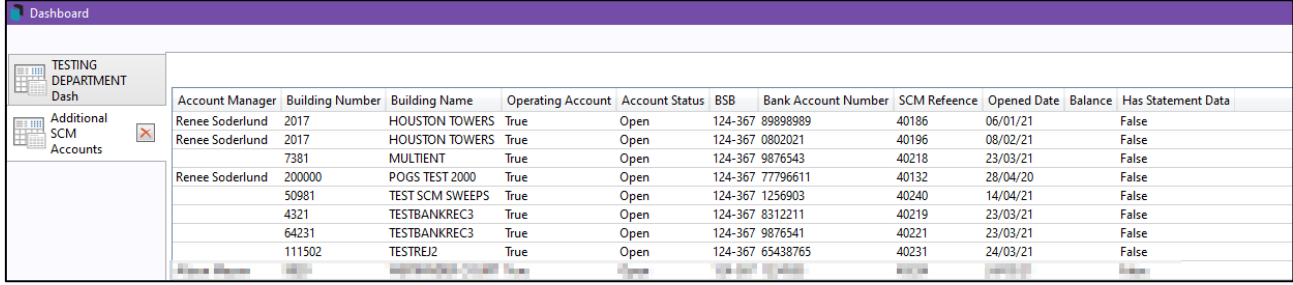

9. Click the 'Export to Excel' icon on the right to open the report in Excel.

# <span id="page-14-0"></span>**What's Better**

- Performance improvements have been made to the Bank Reconciliation. The system will only add a brought forward entry if the current bank statement is empty. An item will only be added to the current bank statement by the Bank Reconciliation process.
- Minor issues have been resolved when reversing a payment that has been printed by not included in an EFT batch.
- Arrears/View Log/ Delete will no longer incorrectly remove the Arrears dates from 021 Lot accounts.
- Minor issues have been resolved in Debtor Adjustments where the validation message was not been cleared successfully and further changes could not be made.
- Debtor Adjustments help icon has been added to the module screen.
- Enhancements have been made to the naming conventions of the following desktop menus:

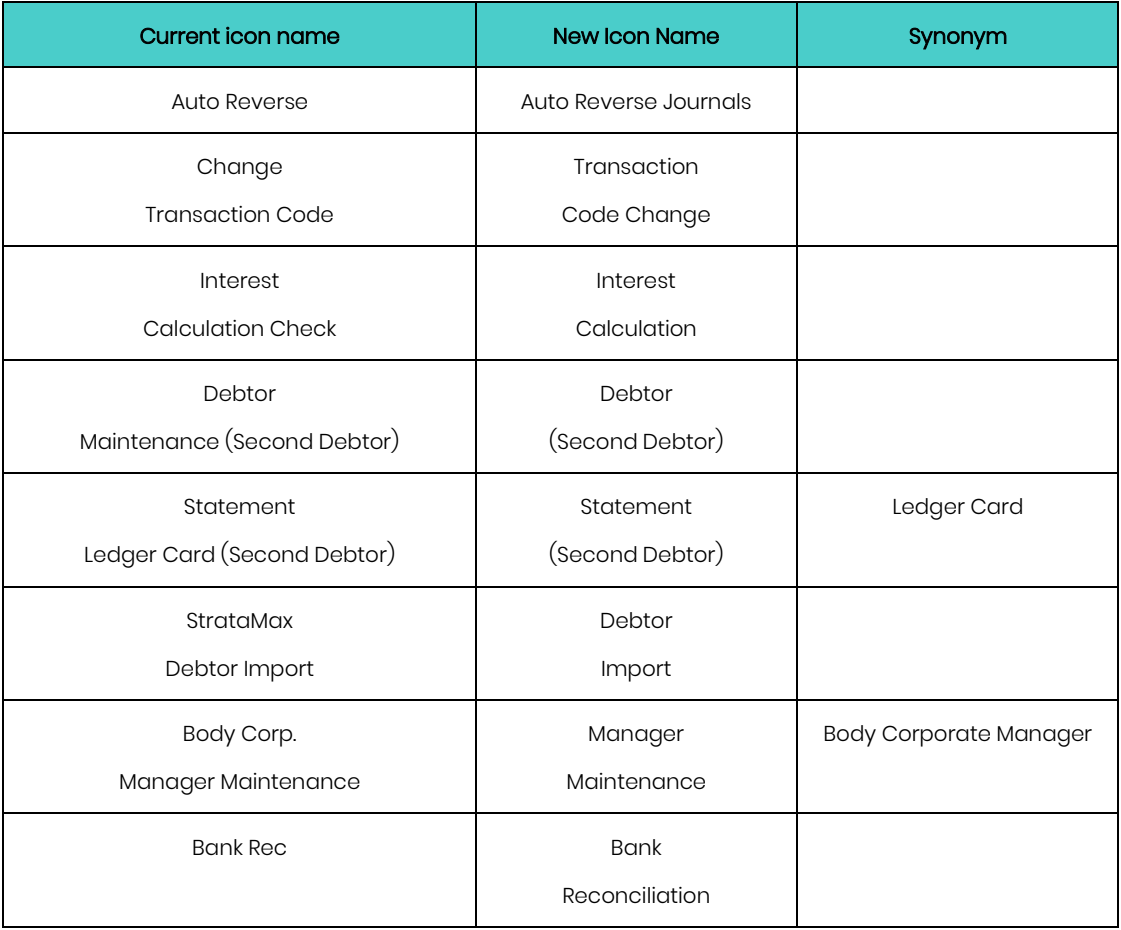

• Minor issues have been resolved around the Merge Letters corrupting bullets XPS to PDF from the preview screen

- Enhancements have been made to all DocMax searches that show the preview screen and allow multi-selection.
- Minor changes have been made to EFT Manager/Authorise screen to refresh the creditor name change automatically once updated.